### Table of Contents

 $\ddot{\phantom{0}}$ 

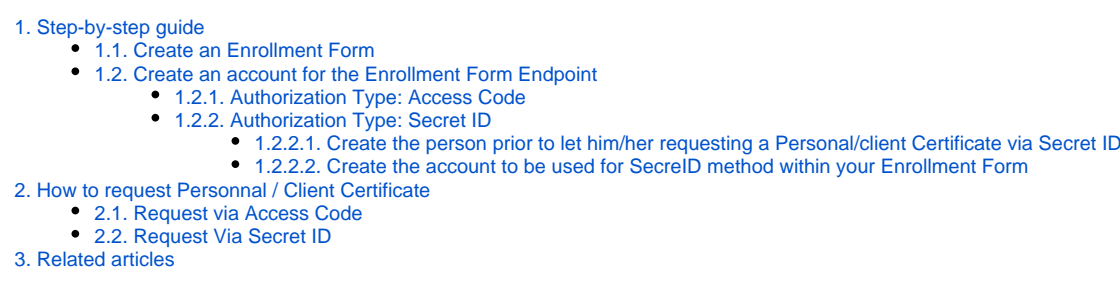

# <span id="page-0-0"></span>1. Step-by-step guide

### <span id="page-0-1"></span>1.1. Create an Enrollment Form

First things first you'll need to **create** on SCM **an Enrollment Endpoint** for your Organization.

- Log on on [Sectigo Certificate Manager](https://cert-manager.com/customer/Belnet)
- Dashboard (Left Pane) Enrollment Enrollment Forms

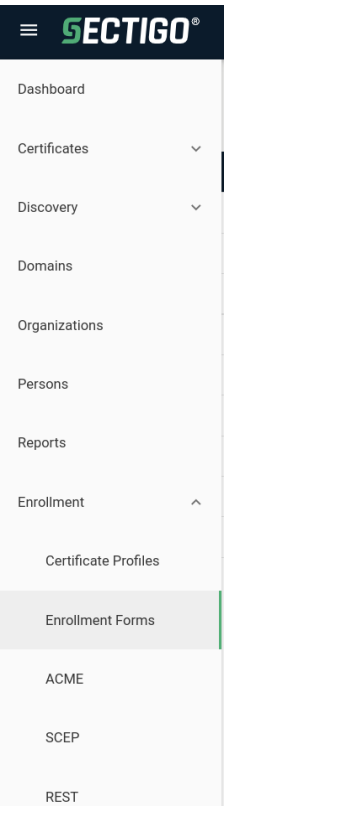

• Click on the + sign at the top right

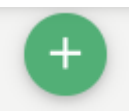

- Within the Create Enrollment Endpoint window:
	- Name: Set here the name of the Enrollment Form for your Organization. We recommend to specify also the type of the Form: (e.g.) **<Your Organization Name > - Client Certificate**
	- Type: select **Client certificate self-enrollment form**

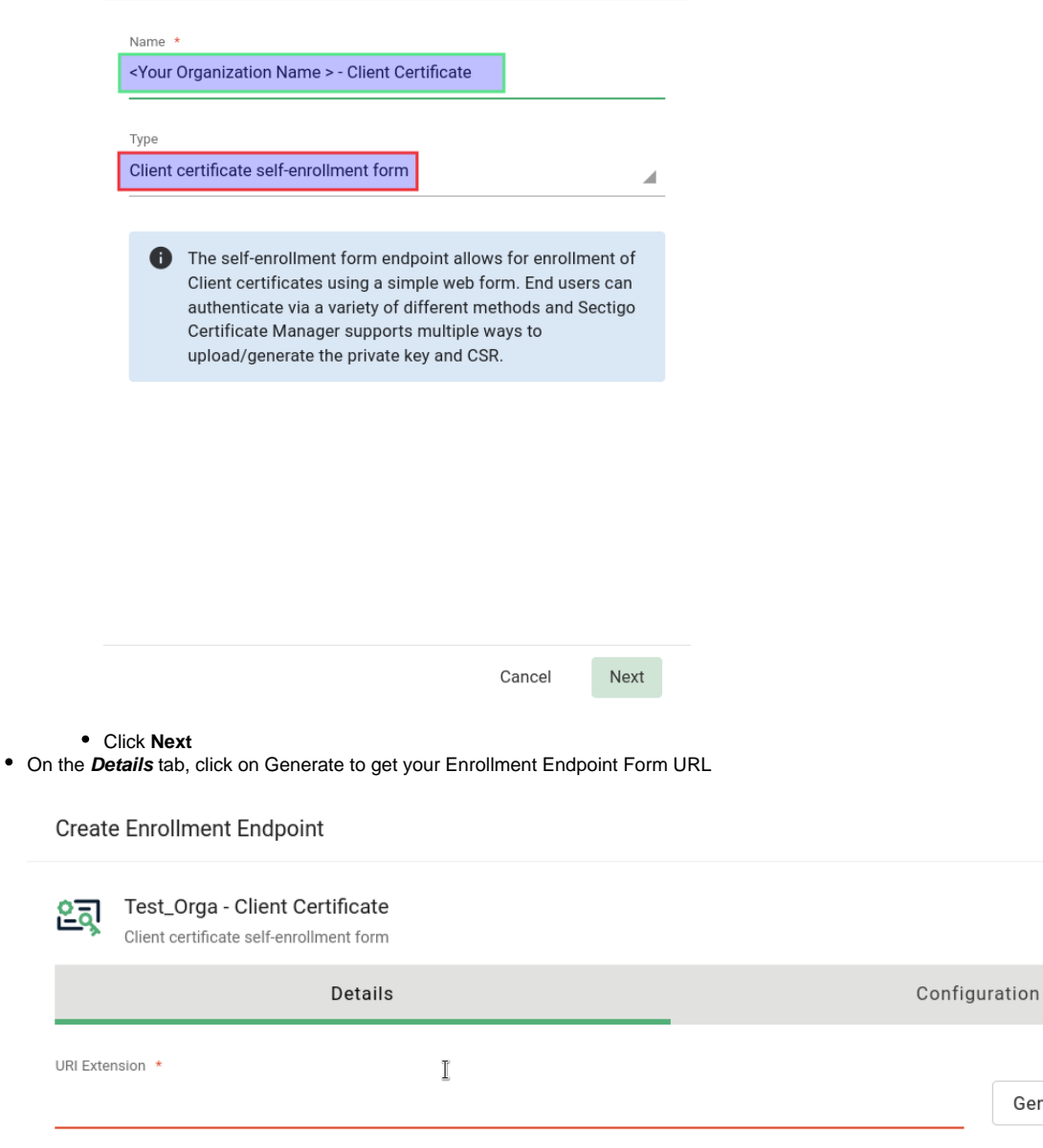

Field cannot be blank

 $\bullet$ The self-enrollment form endpoint allows for enrollment of Client certificates using a simple web form. End users can authenticate via a variety of different methods and Sectigo Certificate Manager supports multiple ways to upload/generate the private key and CSR.

 $\times$ 

Generate

- $\bullet$  In the **Configuration** tab, select both Authentication Types:
	- **Email Confirmation**
	- **Secret ID**

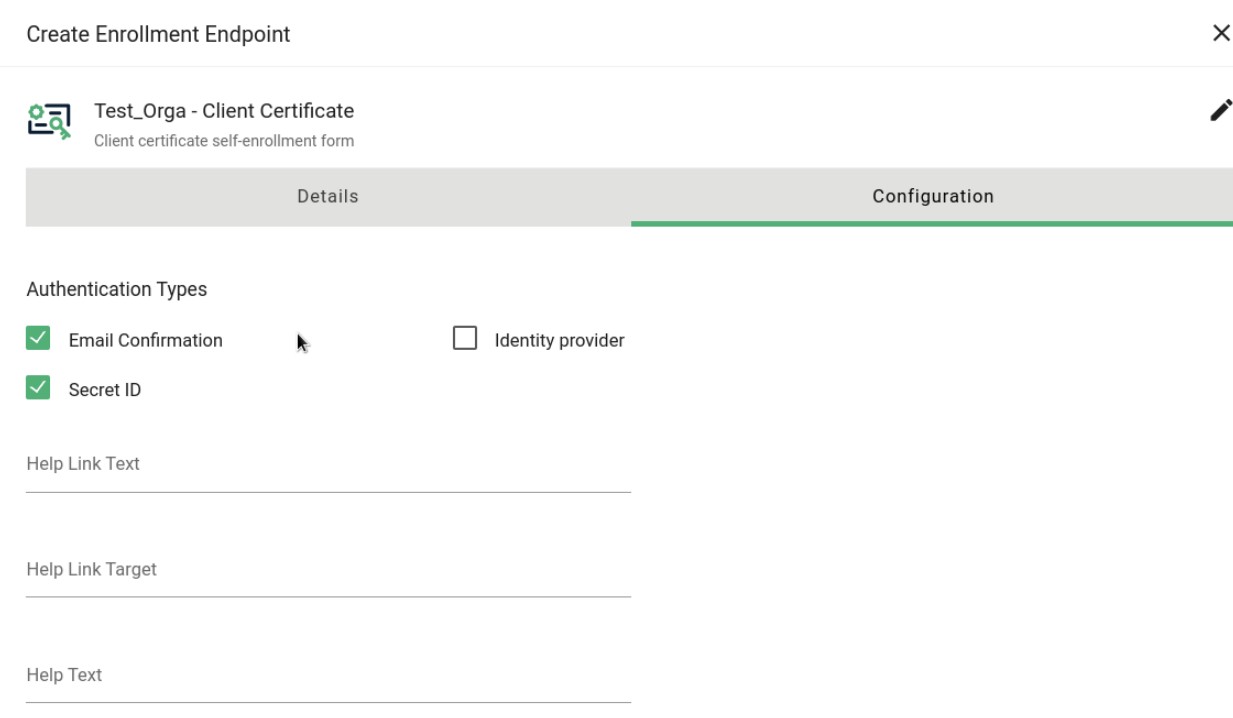

## <span id="page-2-0"></span>1.2. Create an account for the Enrollment Form Endpoint

- SCM Dashboard (Left Pane) Enrollment Enrollment Forms: **Select** your newly created Enrollment Form Endpoint
- Click on **Accounts**

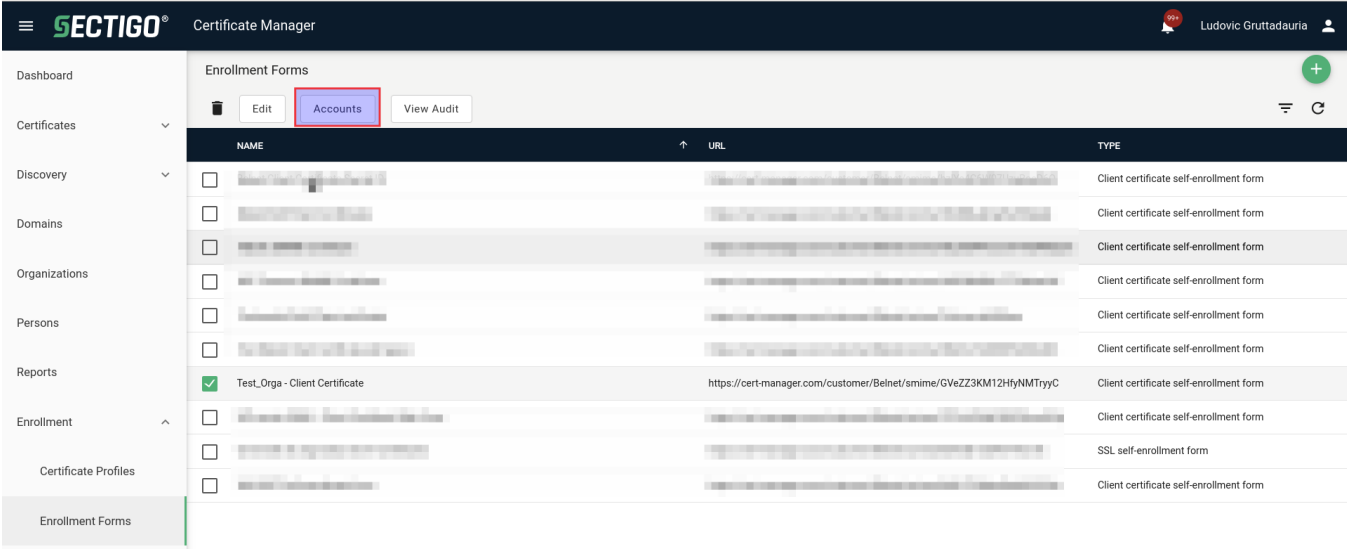

A new window is prompted to you. Now click on the **+** sign at the top right to add an Account.

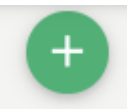

### <span id="page-2-1"></span>**1.2.1. Authorization Type: Access Code**

Access Code is one of the two Authorization Method.

The Access Code method will allow you to communicate an access code to all users of your Organisation who wish to obtain a Client Certificate via your Enrollment Form URL.

It is important to note that this code must NEVER leave your institution.

It should be noted that Sectigo does however check the domain of the email address before generating the certificate(s).

- Give an account name: (e.g.) **<Org.Name> Access Code**
- Organization: **Select your Organization** in the drop down list

Department: **None** 

**"!!ATTENTION!! If you do specify a Department of your Organization here, all Client Certificate will have the specified department assigned to people requesting the Client Certificate using this Enrollment Account."**

- Profiles: add **Géant Personal Certificate**
- CSR Generation method: **Server** Authorization Method: **Access Code**
- Access Code: **<enter\_here\_your\_desired\_access\_code>** (mix of numbers, letters, capital letters and special characters)

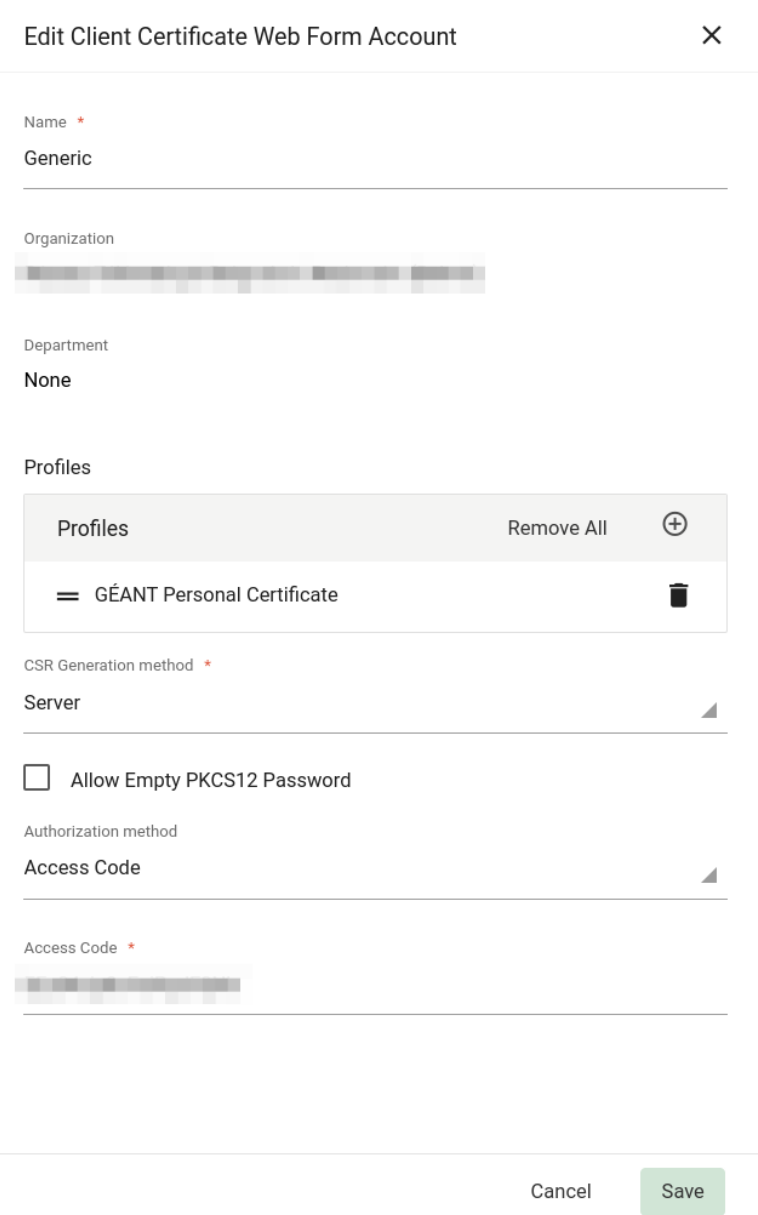

### <span id="page-3-0"></span>**1.2.2. Authorization Type: Secret ID**

<span id="page-3-1"></span>**1.2.2.1. Create the person prior to let him/her requesting a Personal/client Certificate via Secret ID**

Unlike the method via Access Code, the method via SecretID requires that a (D)RAO of your Organisation **FIRST** creates the user in SCM by specifying a SecretID for this person.

**SCM Dashboard** (Left Pane) **Persons** 

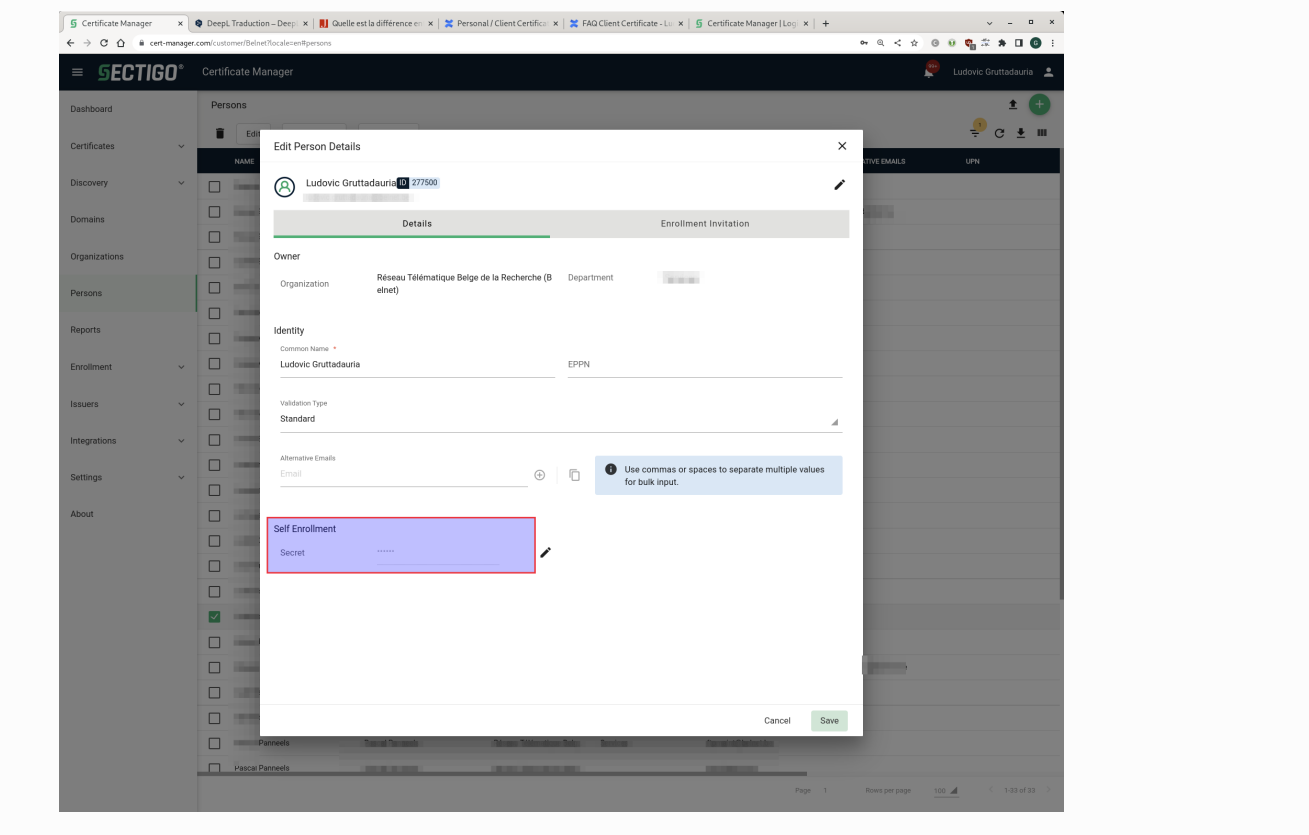

#### <span id="page-4-0"></span>**1.2.2.2. Create the account to be used for SecreID method within your Enrollment Form**

- Edit the Client Certificate Web Form Account
	- Give an account name: (e.g.) **<Org.Name> SecretID**
	- Organization: **Select your Organization** in the drop down list
	- Department: **None**

**"!!ATTENTION!! If you do specify a Department of your Organization here, the person must be first assigned to the specified department to make use this account to request a Client Certificate using this Enrollment Account via SecretID."**

- Profiles: add **Géant Personal Certificate**
- $\bullet$ CSR Generation method: **Server**
- Authorization Method: **None**

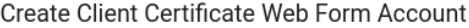

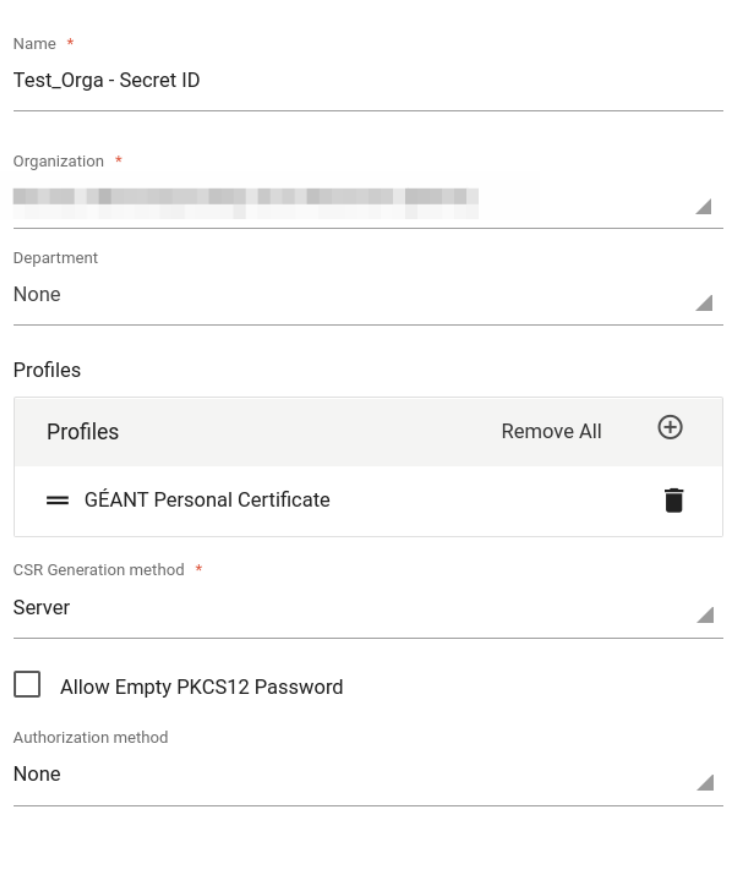

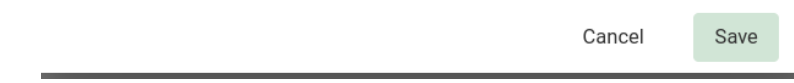

# <span id="page-5-0"></span>2. How to request Personnal / Client Certificate

Via Sectigo you can request a personal client certificate, this can be used for

- s/mime email signing and encryption
- authentication to websites

### <span id="page-5-1"></span>2.1. Request via Access Code

Employees of your organisation can request customer certificates via Access Code in the following way:

• Ask them to log in to the Enrollment Form URL you created for your Organization.

You can review the URL on SCM dashboard (Left Pane) Enrollment Enrollment Forms

Use the first option with **"Email Confirmation**" (not valid for Secret ID method)

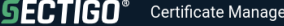

Welcome to Client Certificate Management

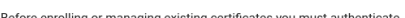

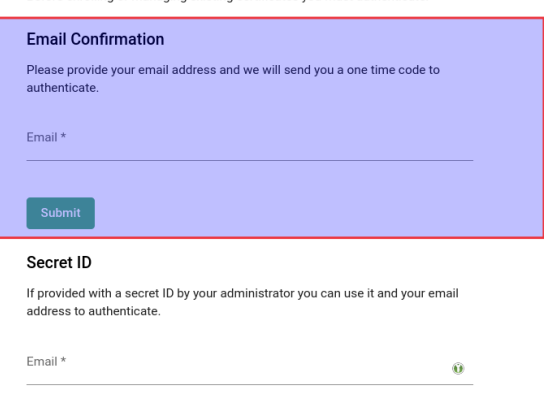

Secret ID \*

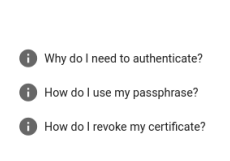

Submit

- Enter your Organization email (firstname.lastname@your\_or[g.](http://belnet.be)tld)
- The person must now check your his/her email and **confirm the link received**.

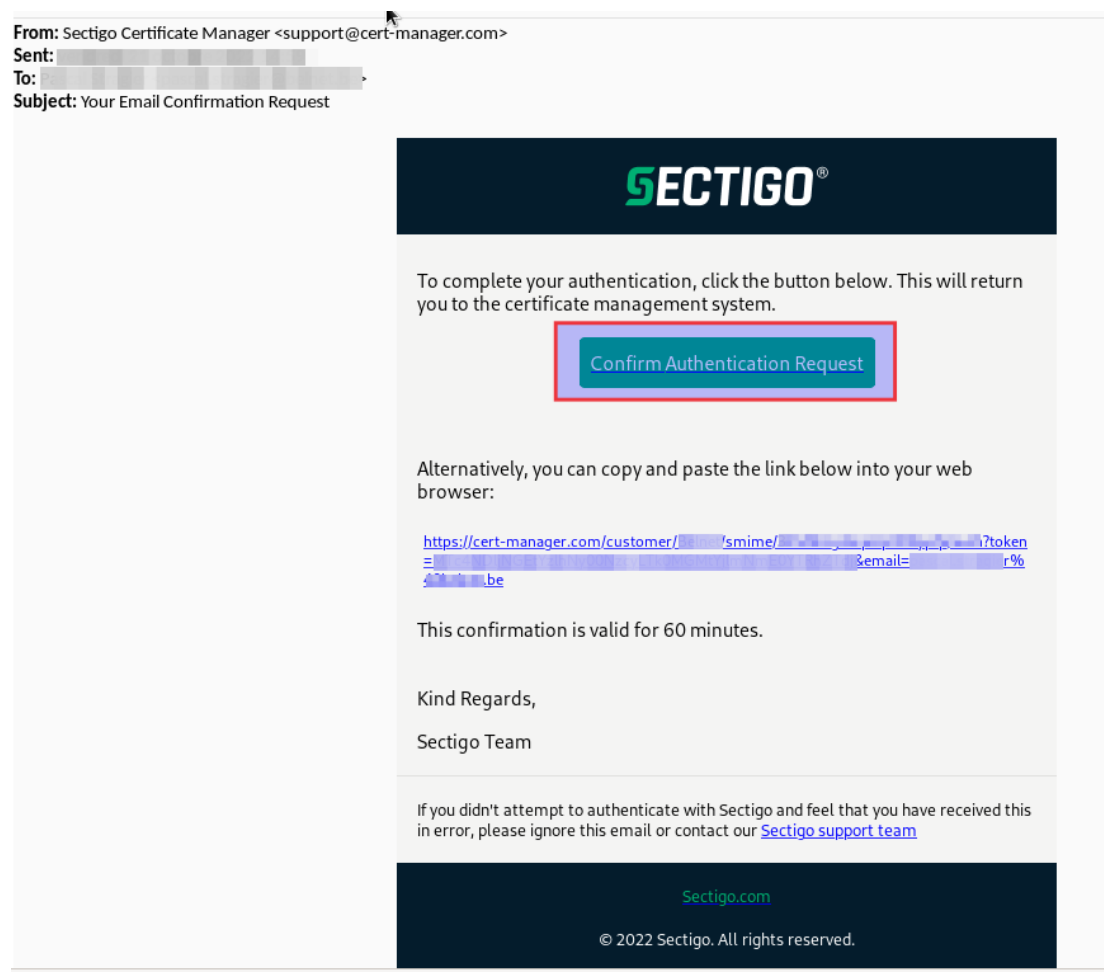

The link will redirect the person to a page where they will have to specify your organization's Access Code: **<enter\_the\_access\_code>** 

Your Organization access code can be communicated to the person directly or published on your intranet for example (with this procedure). ത

( **A** please don't distribute it outside your Organization)

- **Complete the form**:
	- You can change 'certificate term' to 3 years
	- PKCS#12 password is used to protect your certificate (you need it later when you import the certificate)
- Click '**Submit**'
- Now you can download your certificate (.p12 file). You can them import this .p12 file in your browser and/or mail client (you need your PKCS#12 password for this).

## <span id="page-7-0"></span>2.2. Request Via Secret ID

The method via SecretID requires that a (D)RAO of your Organisation FIRST creates the user in SCM by specifying a SecretID for this person.

Employees of your organisation can request customer certificates via Secret ID in the following way:

• Ask them to log in to the Enrollment Form URL you created for your Organization.

You can review the URL on SCM dashboard (Left Pane) Enrollment Enrollment Forms

Use the first option with "**Secret ID**

**SECTIGO®** 

- Enter your Organization email (firstname.lastname@your\_or[g.](http://belnet.be)tld)
- Enter the **SecretID code** for the person requesting the certificate (See **SCM Dashboard Persons)**

**Certificate Manager** Welcome to Client Certificate Management Before enrolling or managing existing certificates you must authenticate. **Email Confirmation** Please provide your email address and we will send you a one time code to authenticate. Email \* Secret ID If provided with a secret ID by your administrator you can use it and your email address to authenticate Fmail\* m. Secret ID<sup>\*</sup> Why do I need to authenticate? How do I use my passphrase?

How do I revoke my certificate?

**Select** your Organization **account set for Secret ID** using the drop-down list, then click on **Next**

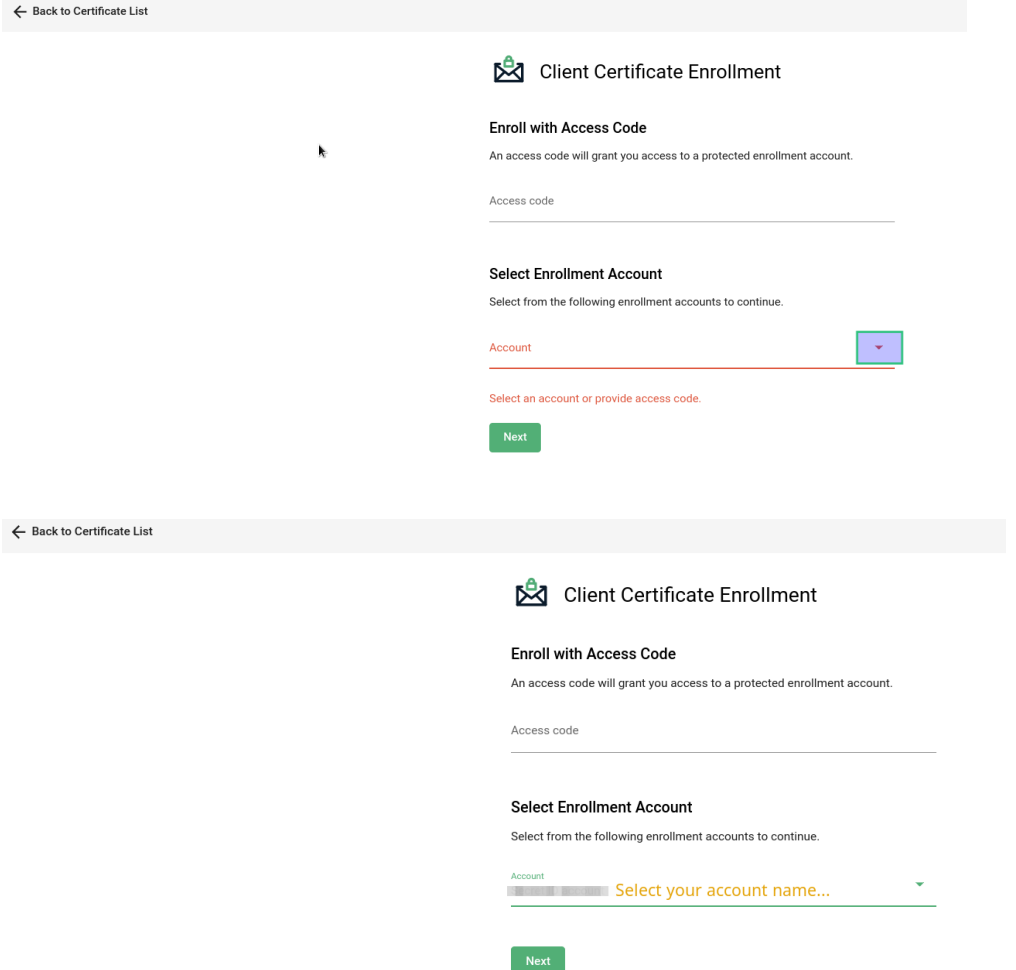

- The person is now invited to complete the form to enroll for a certificate. The certificate will be associated with the organization/department shown in the form. E.G.:
	- **Complete the form:**
		- You can change 'certificate term' to 3 years
		- PKCS#12 password is used to protect your certificate (you need it later when you import the certificate)
		- **accept EULA** conditions
		- Click '**Submit**'
	- Now you can download your certificate (.p12 file). You can them import this .p12 file in your browser and/or mail client (you need your PKCS#12 password for this).

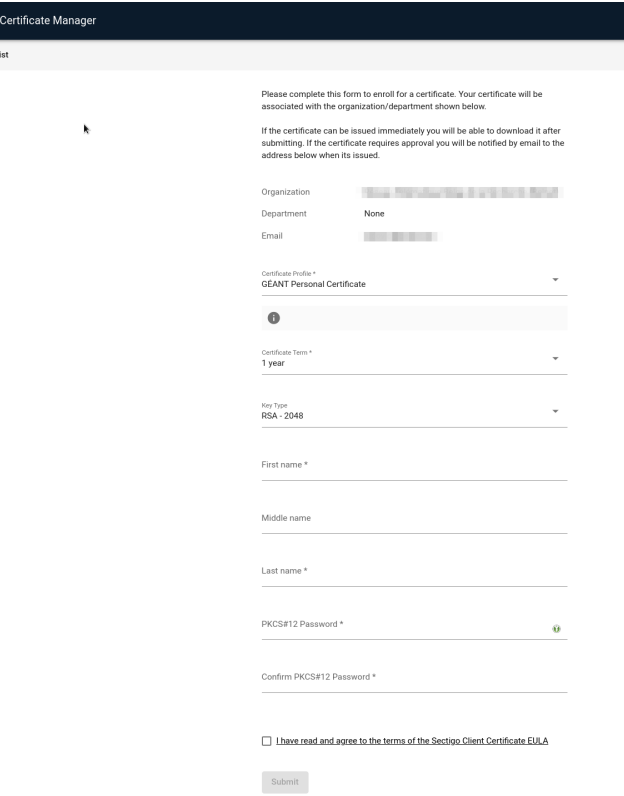

## <span id="page-9-0"></span>3. Related articles

**SECTIGO®** 

The Sectigo KB is a good source of documentation: [https://sectigo.com/knowledge-base/detail/Sectigo-Certificate-Manager-SCM-Administrator-s-Guide](https://sectigo.com/knowledge-base/detail/Sectigo-Certificate-Manager-SCM-Administrator-s-Guide/kA01N000000bvJA) [/kA01N000000bvJA](https://sectigo.com/knowledge-base/detail/Sectigo-Certificate-Manager-SCM-Administrator-s-Guide/kA01N000000bvJA)

The document "Sectigo® Certificate Manager Administrator Guide.pdf" explains the different methods.

If the number of client certificates is massive, a large number of people within an Organisation, the method "end-user self-enrollment by Access Code" is preferable.

If the number of client certificates is limited to a few people, we recommend the "end-user self-enrollment by secret identifier" method explained in chapter 3.3.3.2 on page 111.

However, the Secret ID method requires that an RAO in your organization creates the person (who wants a client certificate) in SCM BEFORE that person logs into the Enrollment Form to request the client certificate.